[Solution](https://support.symplectic.co.uk/support/solutions) home [Elements](https://support.symplectic.co.uk/support/solutions/6000113805) [How](https://support.symplectic.co.uk/support/solutions/folders/6000177985) To

#### How to create links

Modified on: Mon, 23 May, 2016 at 9:21 PM

#### Creating links

When you log into your Elements profile, you may see either a series of tasks in a carousel or banners displayed at the top of your home page. One of these is a prompt to create Links between publications and other items in the system.

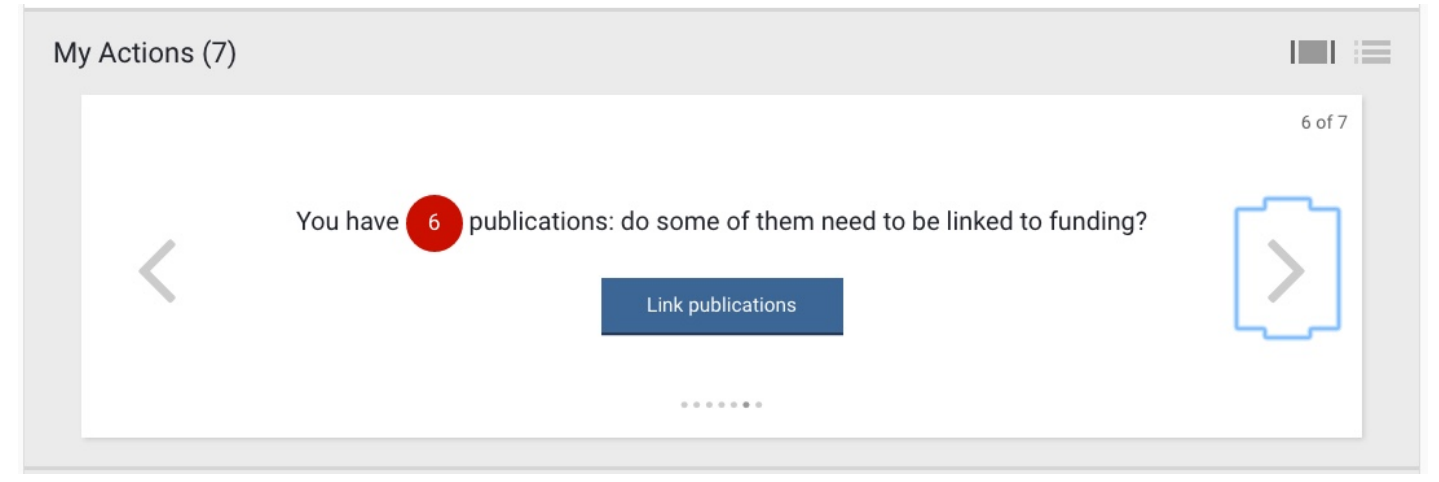

Clicking on the link takes you to the Create links page.

## **Create links**

< Return to the previous page

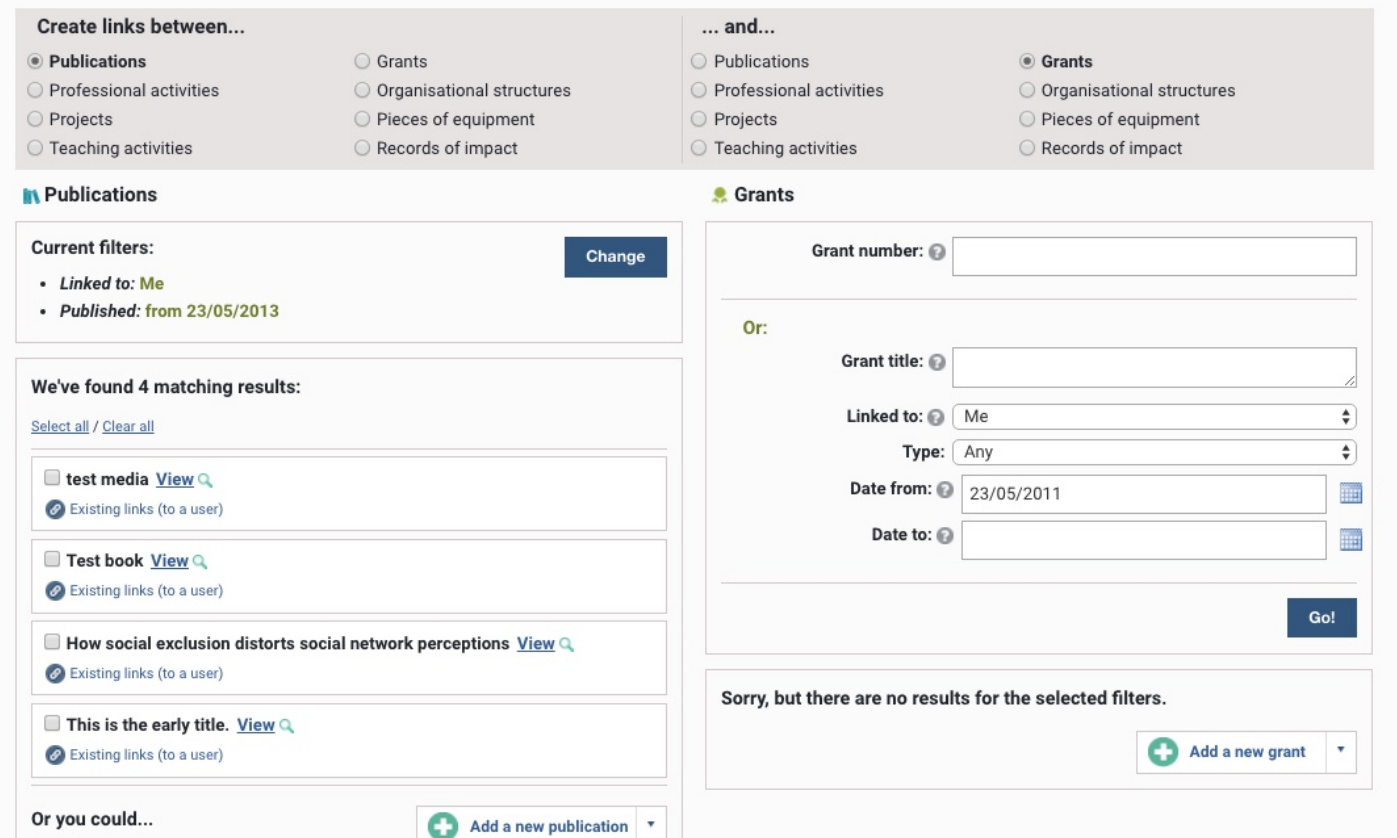

The filters are preset to include items from the past two years, but you can change the date range -- as well as other parameters -- by clicking on Change, which brings up the filter options.

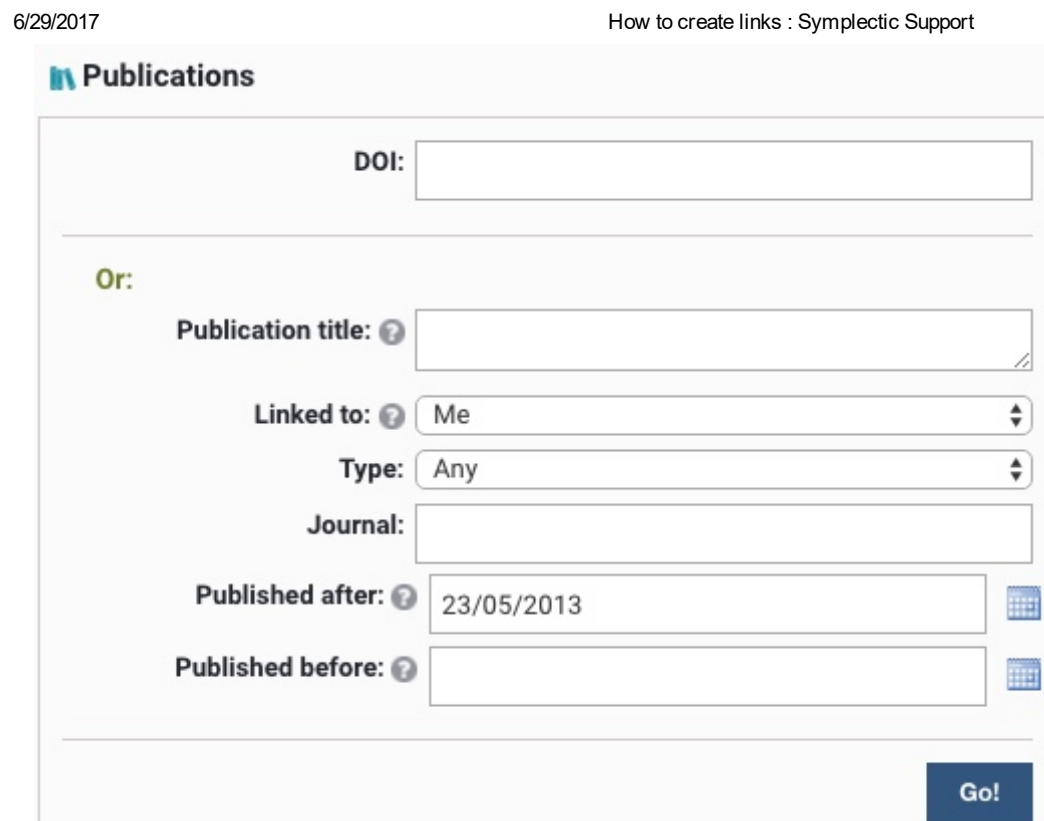

Creating a relationship between two items -- an article and a grant, for example -- only requires a couple of clicks. After you have filtered the items to bring up the correct article and grant, check the items. This will prompt Elements to open the "Click to create" menu.

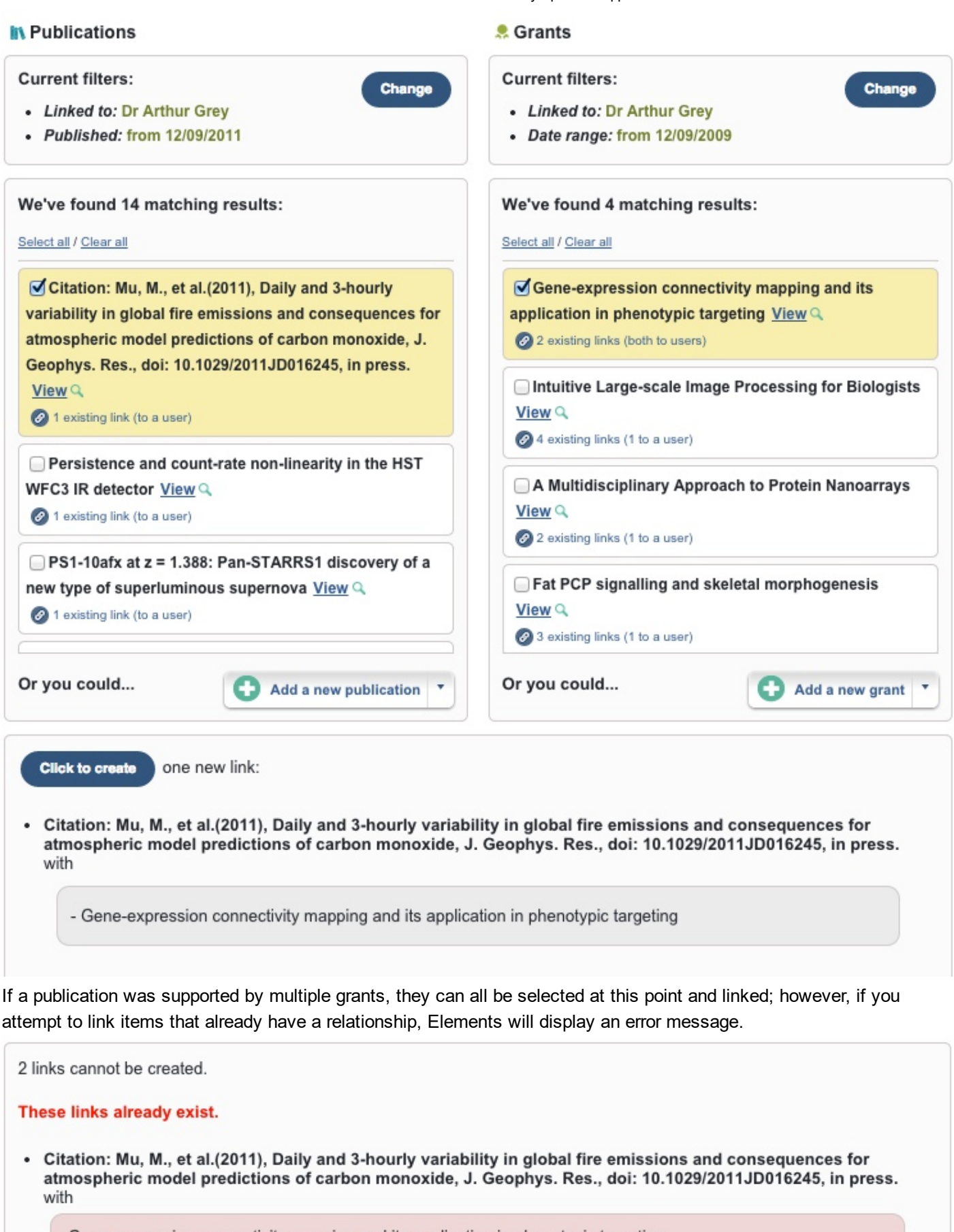

- Gene-expression connectivity mapping and its application in phenotypic targeting

- Intuitive Large-scale Image Processing for Biologists

If the brief citation in the "Results" view does not provide enough information for you to decide on its relationship to other items, click on the View icon, which will open the full item in a separate tab.

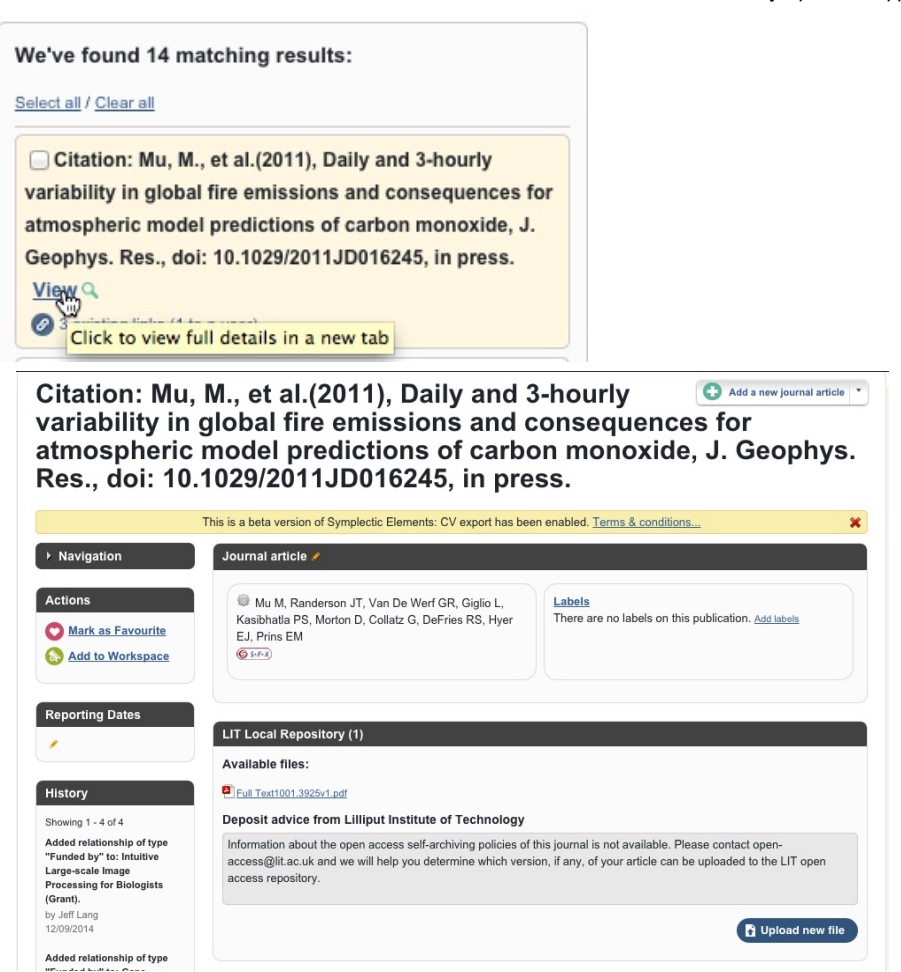

### Existing links

Clicking the "Existing Links" icon presents a view of the relationships currently defined in the system.

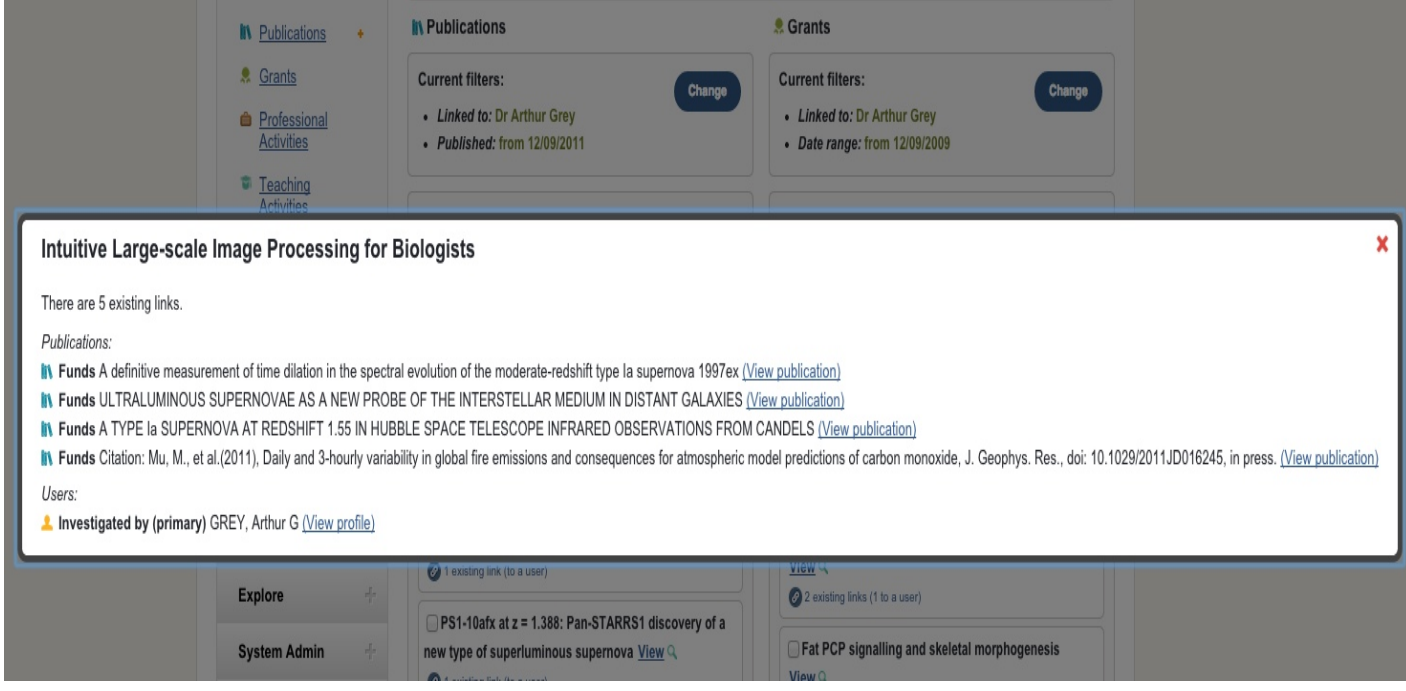

### Adding an item from the "Create links" page

If you wish, you can add a new item directly from the "Create links" page. Select the item type you want to add. If the module is available to you, an "Add a new xxx activity" button will appear at the bottom of the screen.

6/29/2017 How to create links : Symplectic Support

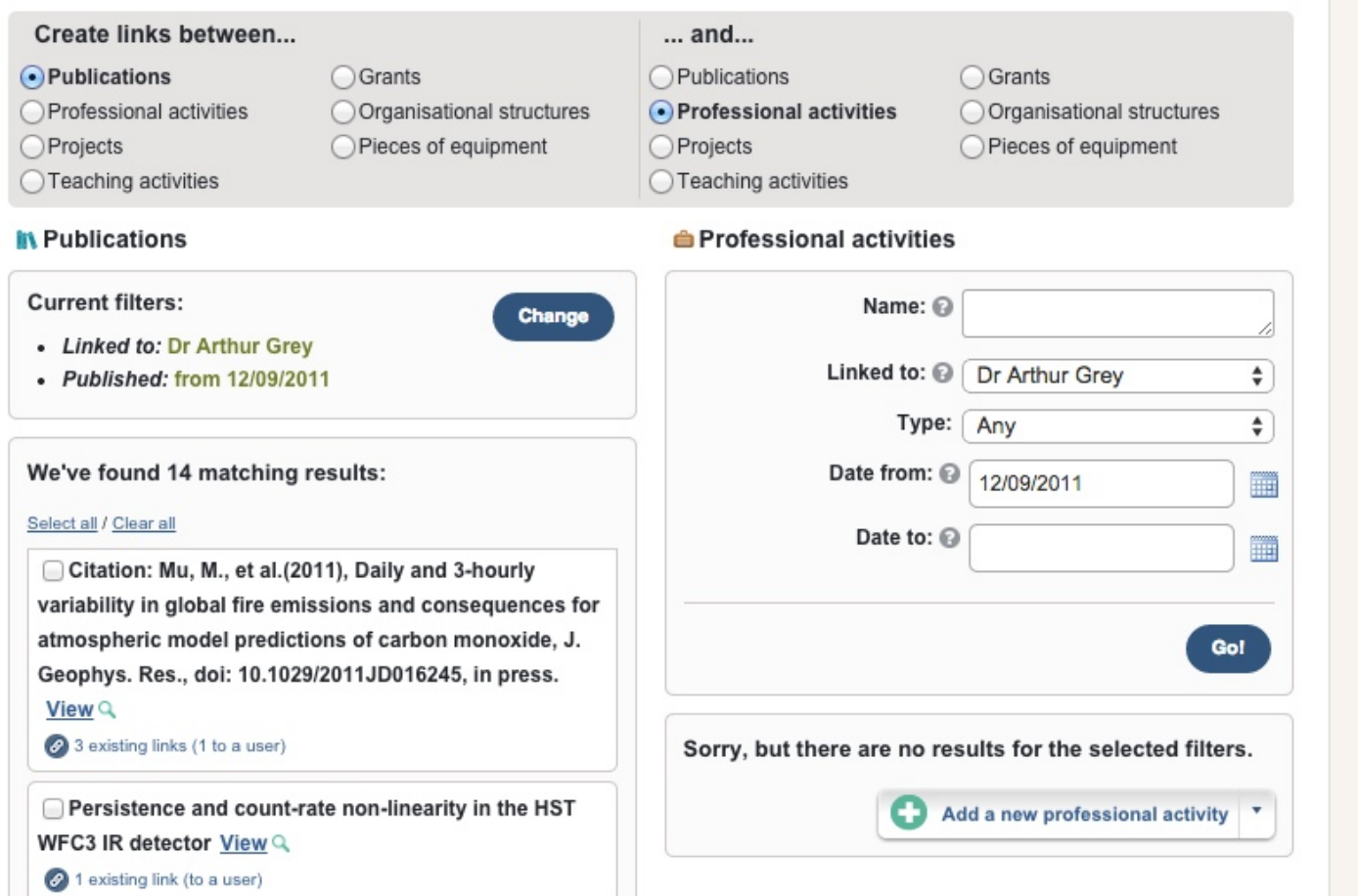

# **Troubleshooting**

If you are sure an item is in the system, but you aren't finding it using the default search settings, try changing the "Linked to" value from your name to "Anyone" or remove the Date restriction.

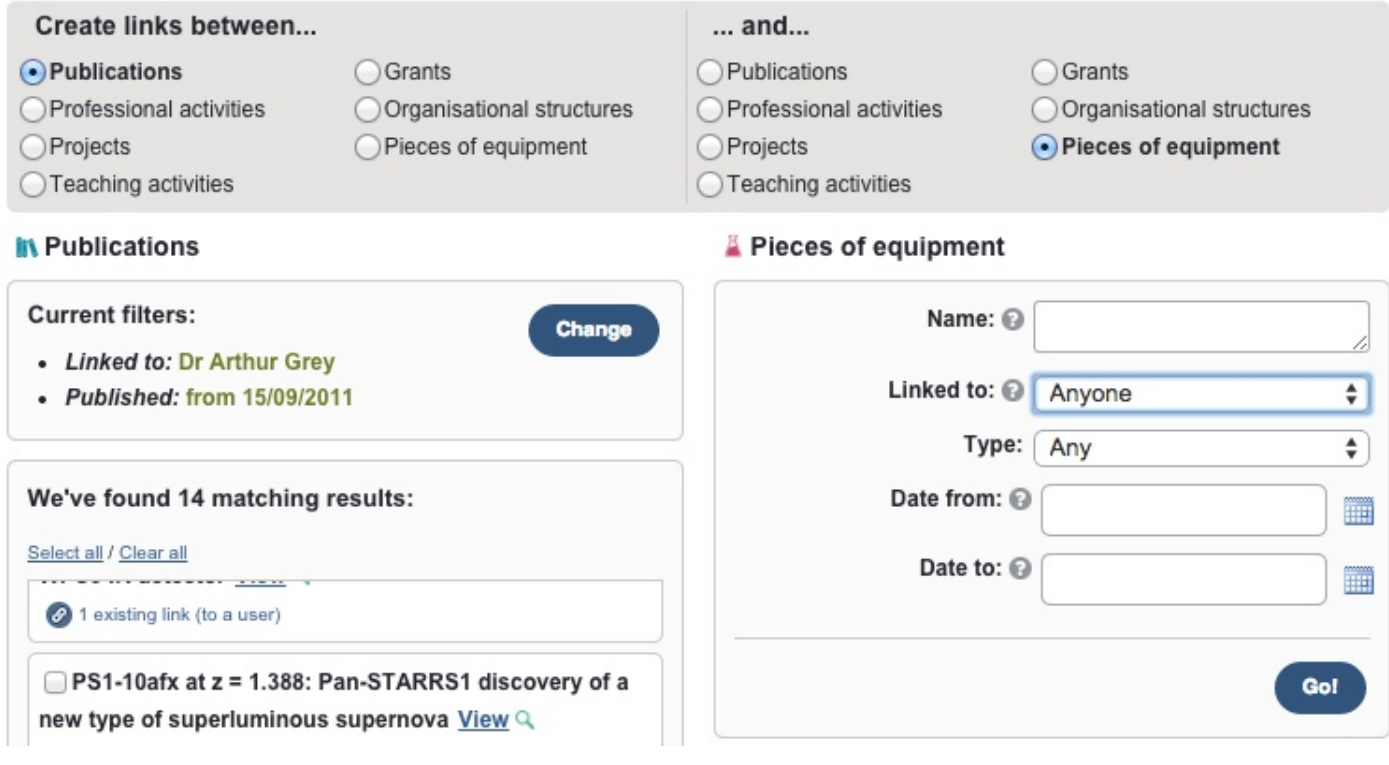

### Removing and editing links

Removing links between objects is simple. Start by clicking on the "Links" tab in the item in your profile. This will expand the list of current links so you can review your options.

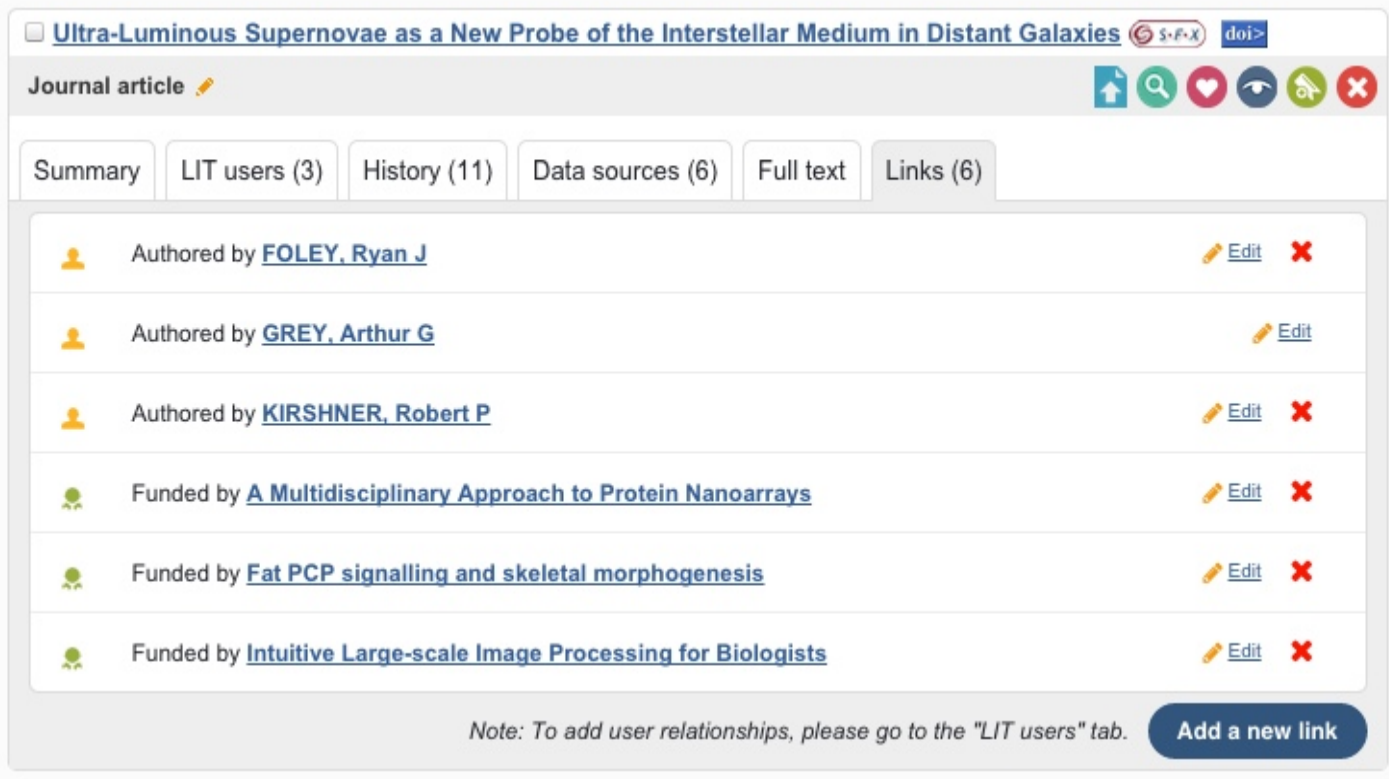

Select the link you wish to remove and click the red X. Please note that this will not delete the grant (or any other object), but only the relationship between the objects.

You can also click the Edit icon, which will open a window you can use to update information about the link.

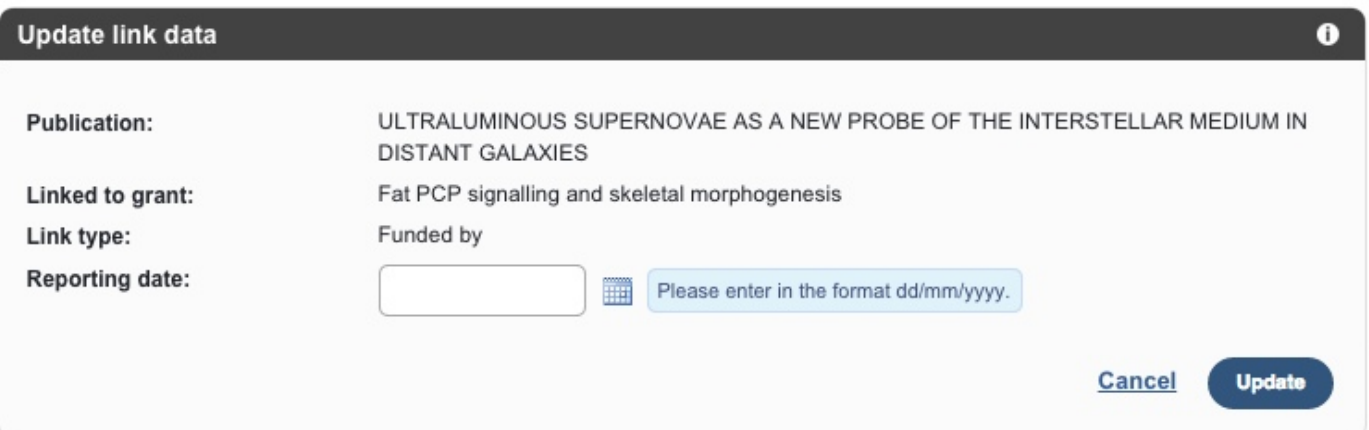